# CUSTOM RCP APPLICATION

*C r e a t e y o u r o w n u D i g*

*1 8 A u g u s t 2 0 0 8*

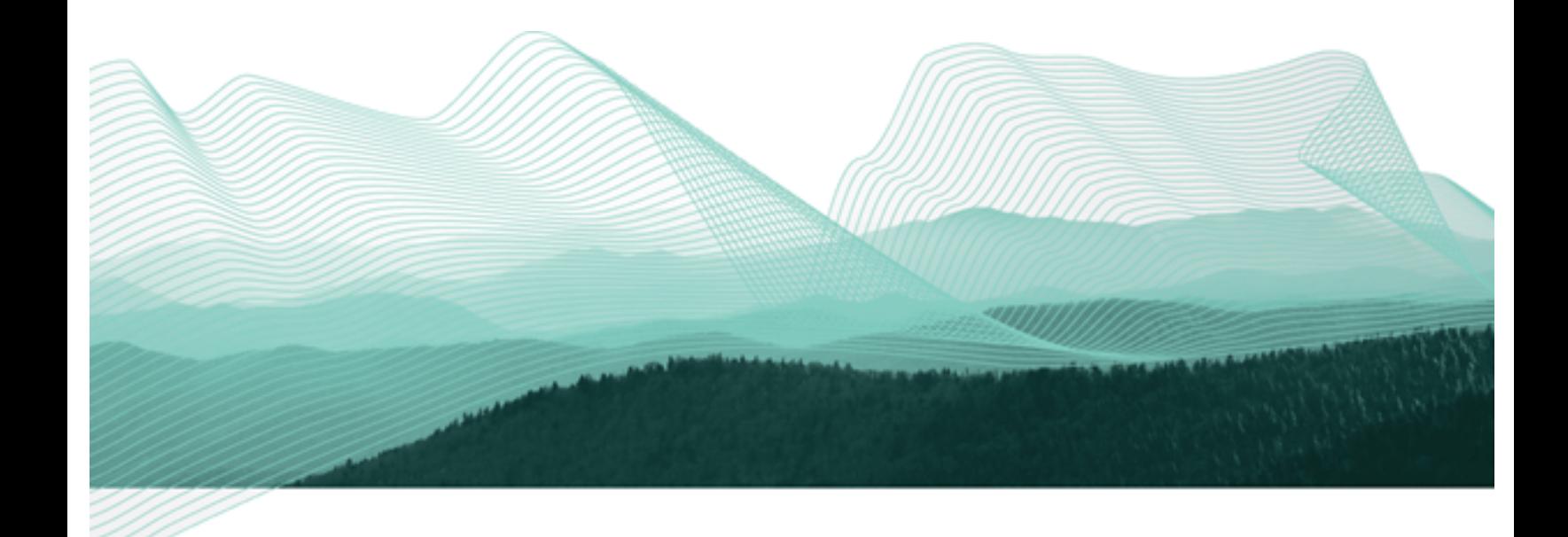

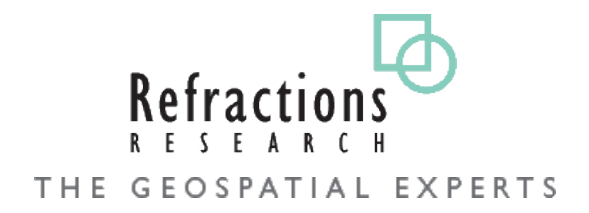

### **TABLE OF CONTENTS**

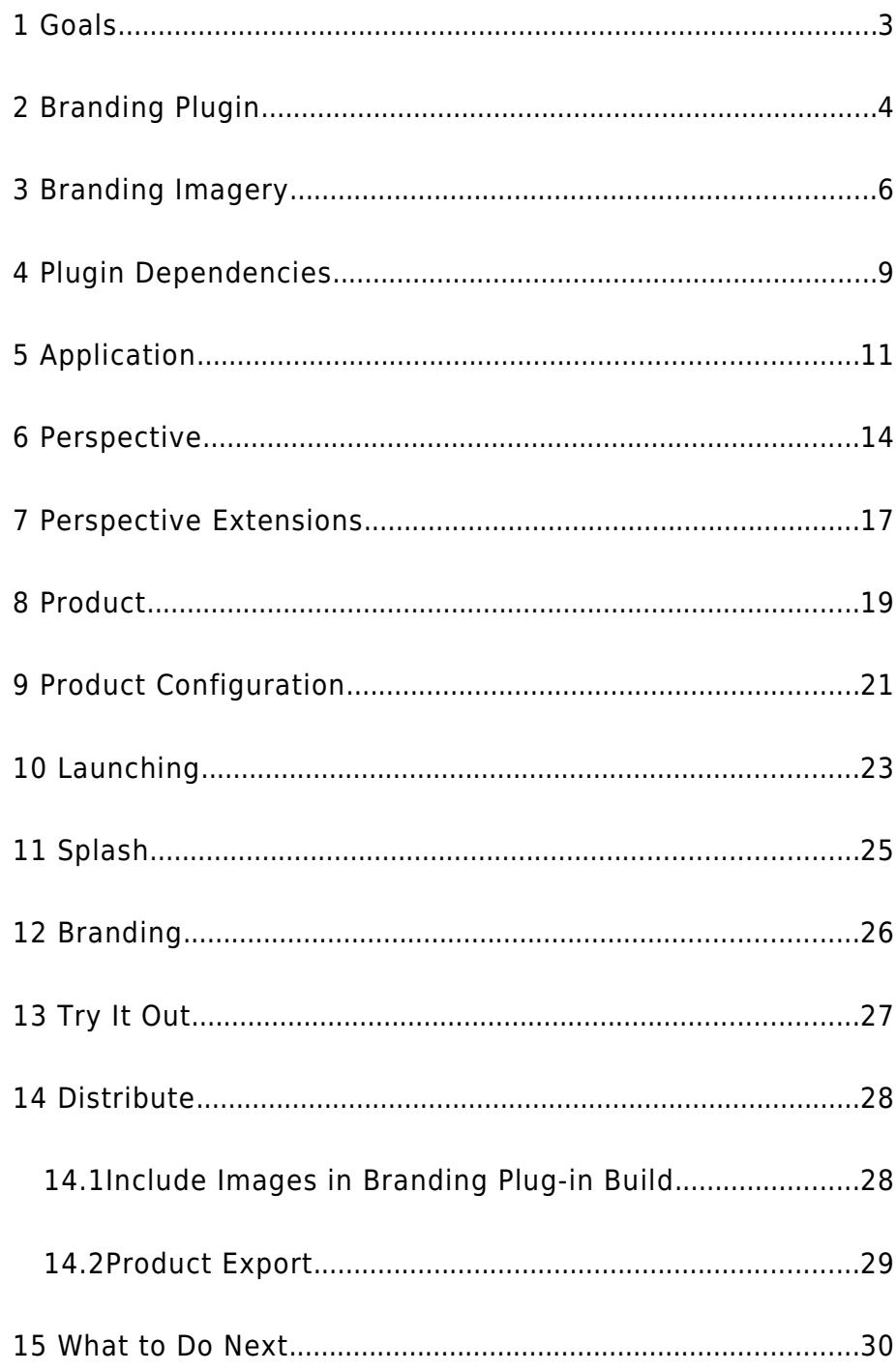

### 1 GOALS

In this workbook we are going to create a custom application based on uDig GIS platform.

We will learn how to:

- specify branding elements such as splash screen and title
- Declare how components in the application will be organized
- Package up the application for others to download and use

You should of completed the two previous tutorials, we will require a working uDig SDK Development Environment. If you completed the Distance Tool Plug-in you can include it in your application.

### 2 BRANDING PLUGIN

In this section we create a plug-in that contains all of the custom "branding" data for our application.

- 1. Select **File > New > Project...**
- 2. In the New Project wizard select **Plug-in Project** from the list and and press **Next.**

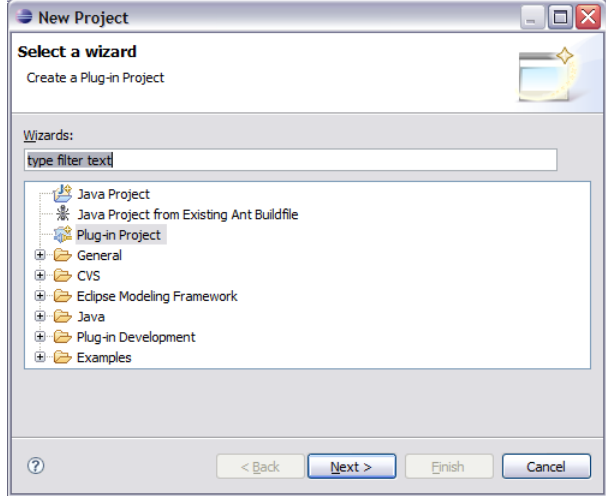

3. On the **Plug-in Project** page enter: **Project name:** net.refractions.udig.tutorials.customapp

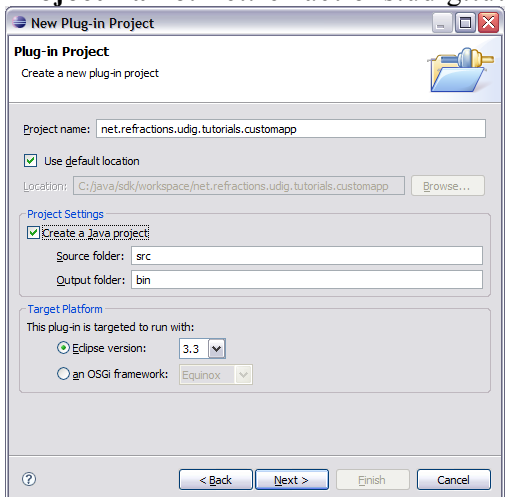

4. Press the **Next** button

5. On the Plug-in Content page provide the following information:

**Plug-in Name:** Custom Application Branding Plug-in **Plug-in Provider:** Student

**This plug-in will make contributions to the UI:** uncheck

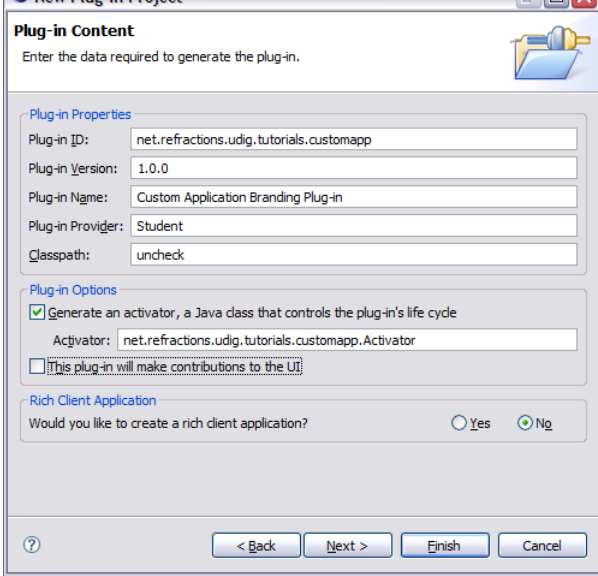

- 6. Press **Finish** to continue (we are not interested in using any of the included templates).
- 7. If the **Open Associated Perspective** dialog pops up you can select **Yes**

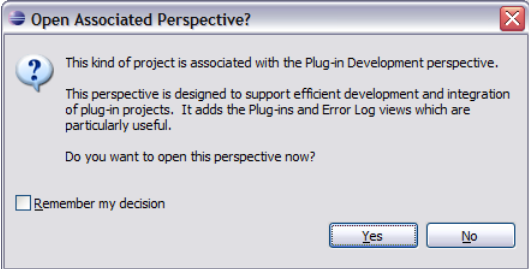

8. Your new project is added to the Package Explorer, and the **MANIFEST.MF** file will be opened for you to review.

*Eclipse is switching perspectives to assist you in working on your new plug-in.*

### 3 BRANDING IMAGERY

Now that your branding plug-in is created we need to provide a little bit of content before we get down to coding and configuration. An important aspect of defining a new product is the all important visual identity.

Fiddling around with drawing programs is a bit beyond the scope of this workbook but we can quickly cover what is needed.

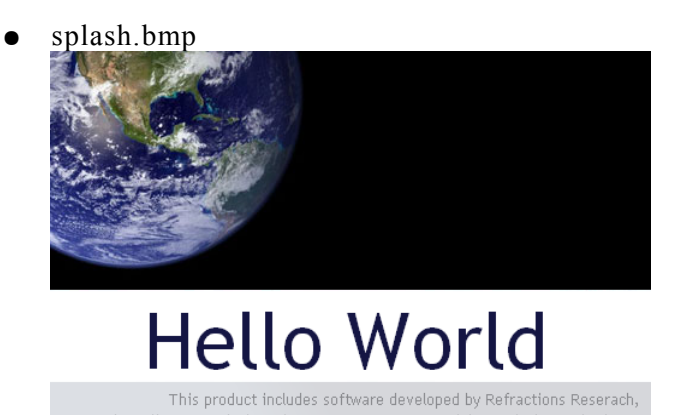

the Eclipse Foundation, the Open Source Geospatial Foundation and others.

The splash screen must be in bmp format, it is actually read by a C++ program responsible for launching your application. The recommended for this image is 500x330 pixels.

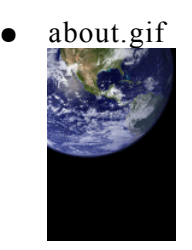

The about image is limited to the gif format, the maximum limit is 500x330, for images smaller than 250x330 you have the option of including your own text and html links in the about dialog.

Window images displayed by the operating system.

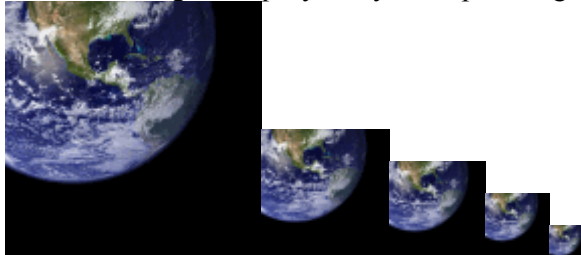

gif files sized 128x128,64x64,48x48,32x32,16x16

Assorted icons

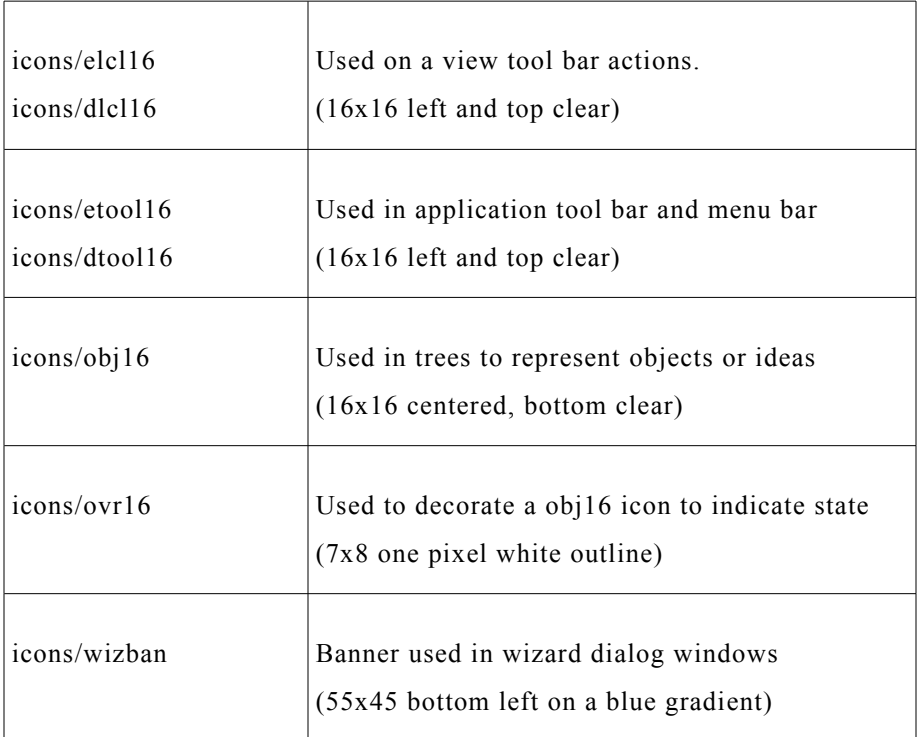

Enough of that - lets download the files we need and keep going. If you have any questions please consult the Eclipse User Interface Guidelines.

- 1. Download the following file: [http://udig.refractions.net/tutorials/rcp\\_branding.zip](http://udig.refractions.net/tutorials/rcp_branding.zip)
- 2. Select **File > Import** to open up the Import wizard

*If you are using this workbook in a lab setting you will find the file nl.zip in the same folder as this pdf.*

3. Choose **General > Archive File** and press **Next**

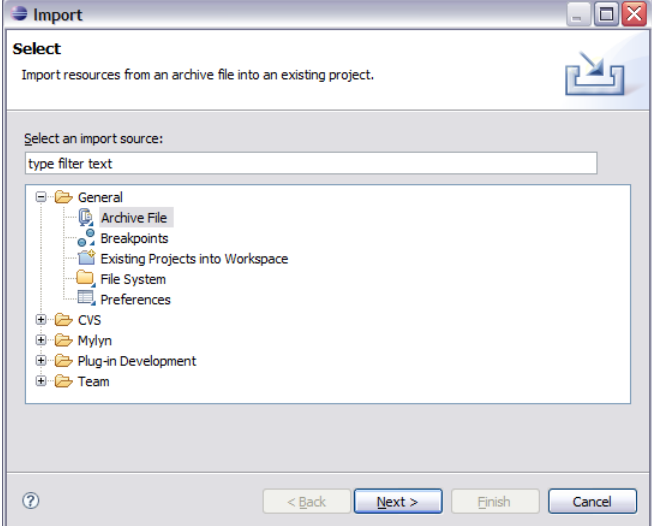

4. Fill in the following details on the **Archive file page: From archive file:** rcp\_branding.zip

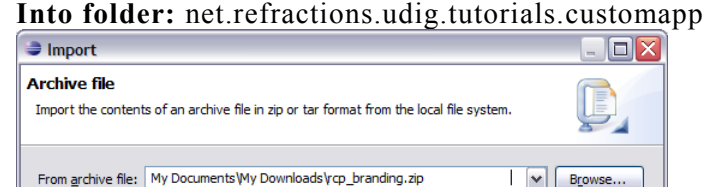

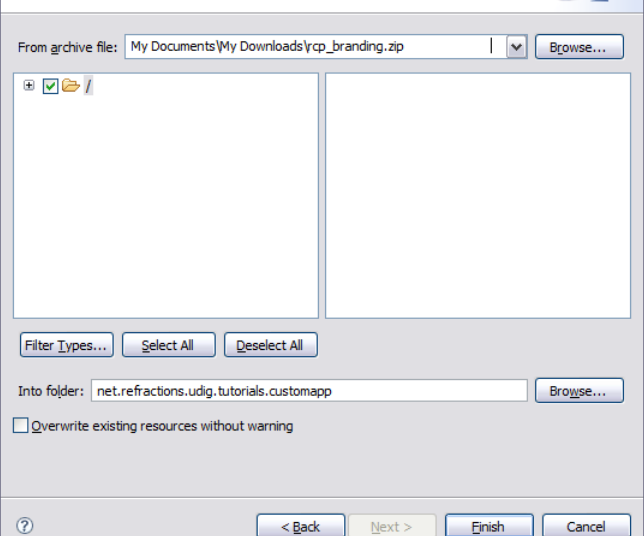

**5.** Press **Finish**, two folders will be added to your project. There is an "nl" folder with language specific branding; and an icons folder.

## 4 PLUGIN DEPENDENCIES

The plug-in MANIFEST.MF file is used to define the requirements and capabilities of any plug-in. You will recognize a lot of the information here from when you defined the plug-in.

1. Open the MANIFEST.MF file:

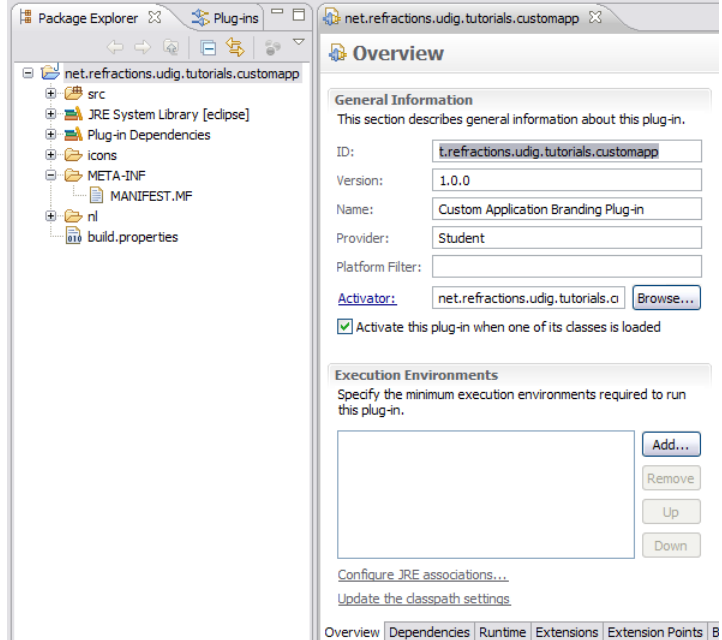

- 2. Switch to the **Dependencies** tab.
- 3. Press the **Add** button in the **Required Plug-ins** section. $\mathbf{p}_\mathbf{z}$

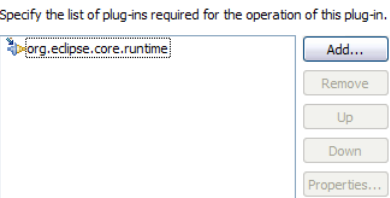

4. Select **net.refractions.udig.ui** from the list and press **OK**

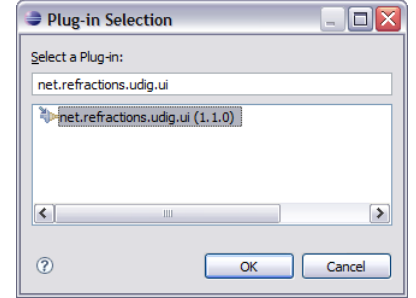

- 5. Select **File > Save** from the menu bar to save the file. This step is important as it gives eclipse a chance to generate:
	- The **.classpath** file used by the Java build system
	- The **.project** file used by the IDE
- 6. With this information in place the wizards and dialogs we used in the next section will be able to find classed defined by the **net.refractions.udig.ui** plug-in.

*You can start typing \*.udig.ui to qucikly filter the list.*

### 5 APPLICATION

Everything in eclipse is handled through the plug-in extention mechanism, and defining an application is no different. The **org.eclipse.core.runtime** plug-in defines the concept of what it means to be an Application.

1. Switch to the **Extensions** tab.

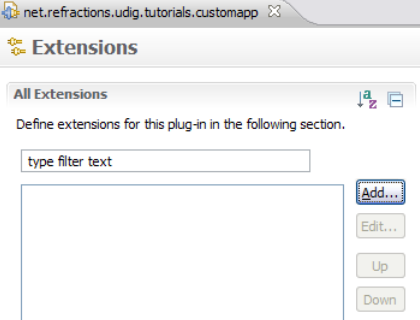

#### 2. Press the **Add** button, and select the **org.eclipse.core.runtime.applications** extension point.

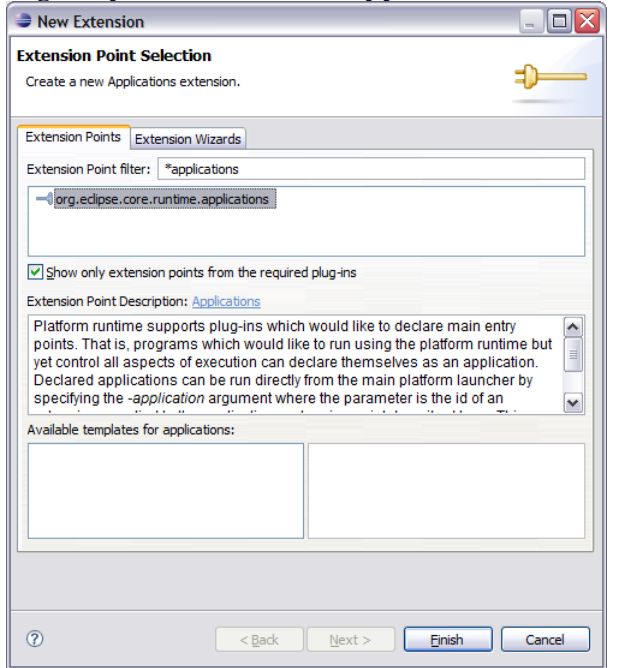

3. Press the **Finish** button.

*You can check what xml is being generated at any point by looking at the plugin.xml tab.*

4. Right click on the **(application)** element and select **New > Run** 

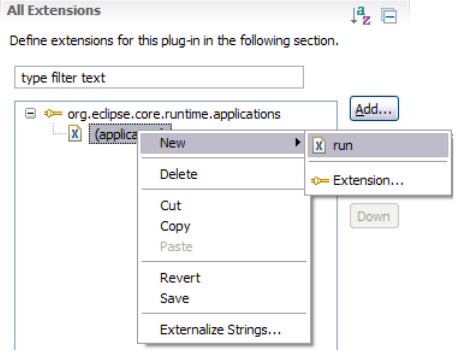

#### 5. In the **class** text field enter: **net.refractions.udig.tutorials.customapp.CustomApp**

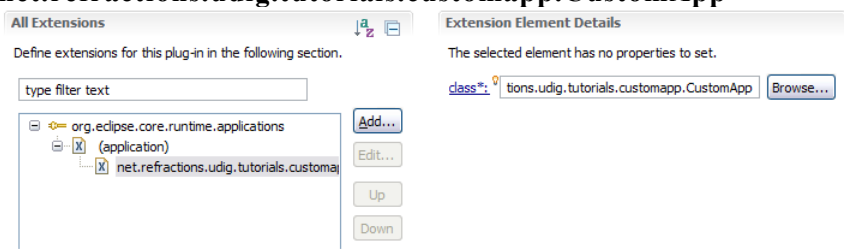

- 6. Save your work, and then press the **class** link.
- 7. Eclipse will open up a wizard for creating a New Java Class. Enter the following:

**Superclass:** net.refractions.udig.internal.ui.UDIGApplication

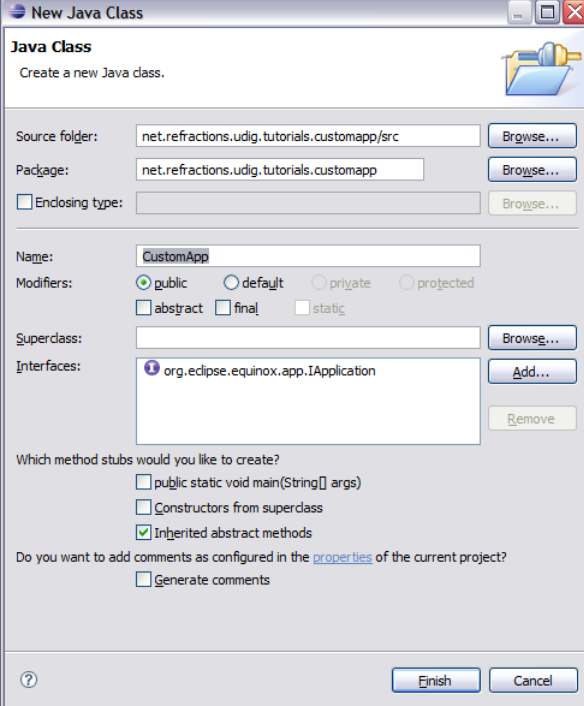

- 8. Press the **Finish** Button
- 9. In the newly created file add the following method:

```
@Override
protected WorkbenchAdvisor createWorkbenchAdvisor() {
     return new UDIGWorkbenchAdvisor() {
         @Override
         public String getInitialWindowPerspectiveId() {
            return
"net.refractions.udig.tutorials.customapp.perspective";
        }
     };
}
```
10. If you just cut and paste the above code you will be left with several problems (as UDIGWorkbenchAdvisor is not imported yet).

Here are two ways to fix this:

- Type **control-shift-o** this keyboard short cut will try and fix as many import statements as it can. Save the file after this change and the correct import statements should be there.
- Or you can just type them in at the top of the file:

**import** net.refractions.udig.internal.ui.UDIGWorkbenchAdvisor;

<sup>11.</sup> Save your work and lets move on.

### 6 PERSPECTIVE

Perspectives are used to gather together a screen layout (usually for a specific task).

In the previous section we saw that an application can list a default perspective to use when it starts up – this is only used the first time the user runs the application. On subsequent runs the application will maintain the arrangement as the user left them.

- 1. Return to the Extension editor. It is the editor titled: **net.refraction.udig.tutorials.custom.app**, make sure the editor is still on the Extensions tab.
- 2. Press **Add...** button and select **org.eclipse.ui.perspectives**

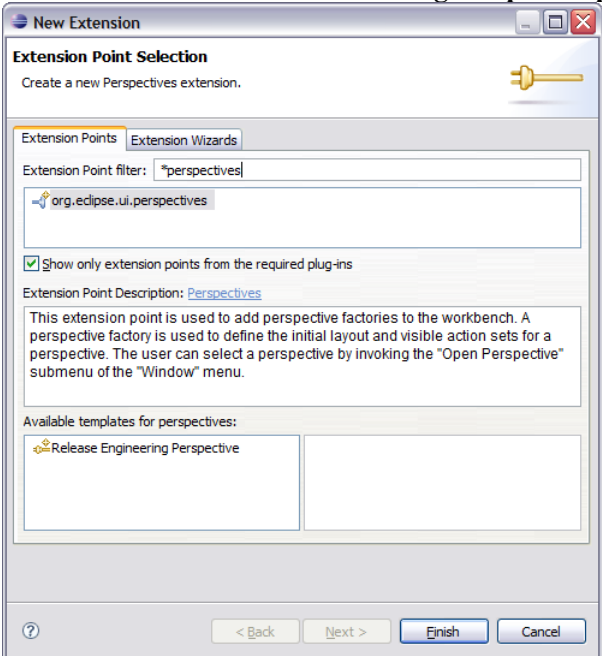

3. Press **Finish**

*If the name item was not created for you right click on org.eclipse.ui.perspective and add the name element yourself.*

4. Select the **name** element.

**id:** net.refractions.udig.tutorials.customapp.perspective **name:** Custom Perspective

**class:**

net.refractions.udig.tutorials.customapp.CustomPerspectiveFactory **All Extensions**  $\mathbf{a}_{n}$   $\Box$  Extension Element Details

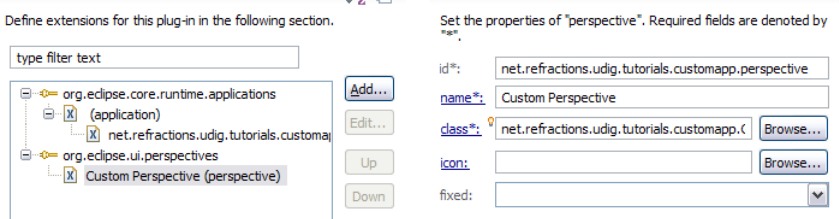

5. Click the **Browse** button after **icon** and select **world\_obj.gif**

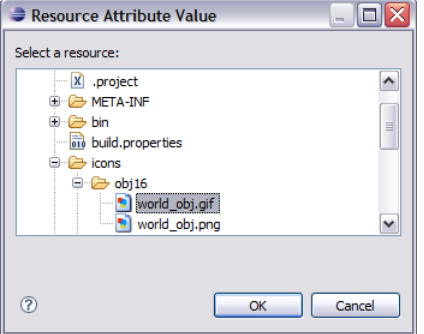

6. Save the file, click the **class** link to open the Java Class dialog.

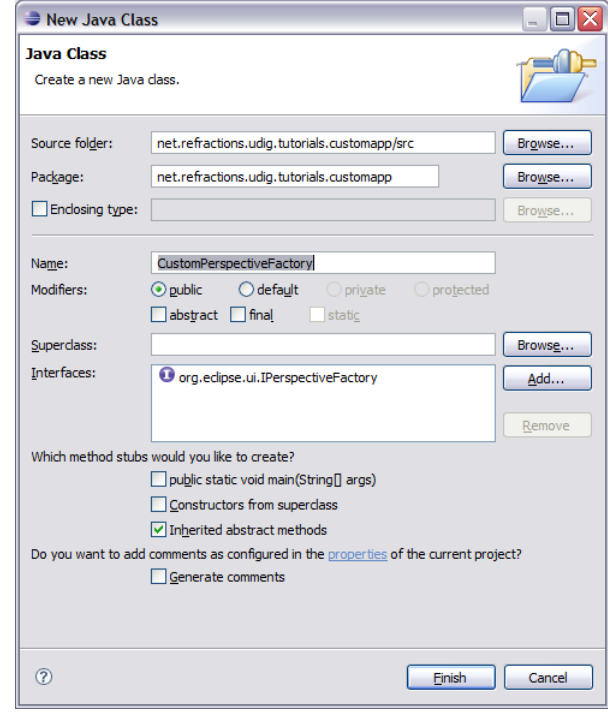

- 7. Press **Finish** to create the class.
- 8. Add the following static constants:

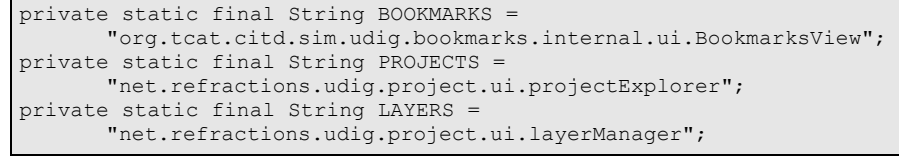

### 9. In the **createInitialLayout** method, add the following code:

layout.addFastView(PROJECTS); layout.addView(LAYERS, IPageLayout.LEFT, 0.3f, IPageLayout.ID\_EDITOR\_AREA); layout.addView(BOOKMARKS, IPageLayout.BOTTOM, 0.7f, LAYERS);

## 7 PERSPECTIVE EXTENSIONS

In the previous section we used one method for defining a perspective – we used code to manually add views to the perspective. We will now use a second technique – using a plugin.xml extension to declare what a perspective is composed of.

To control what menus are shown we will use an extension to add an Action Set to a perspective. The "Perspective Extensions" extension point can be used to control what actions are available, what views are displayed and so forth.

- 1. Open the **plugin.xml** file.
- 2. Switch to the **Extensions** tab
- 3. Click the **Add...** Button

#### 4. Select **org.eclipse.ui.perspectiveExtensions**

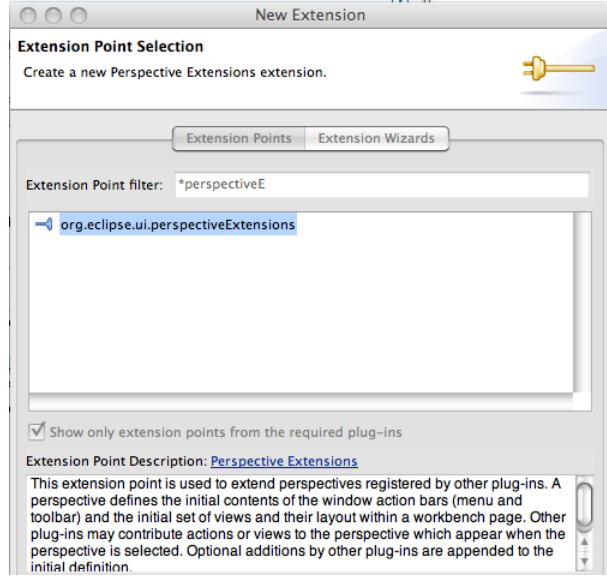

5. Press **Finish**

### 6. Select the **targetID** element and enter

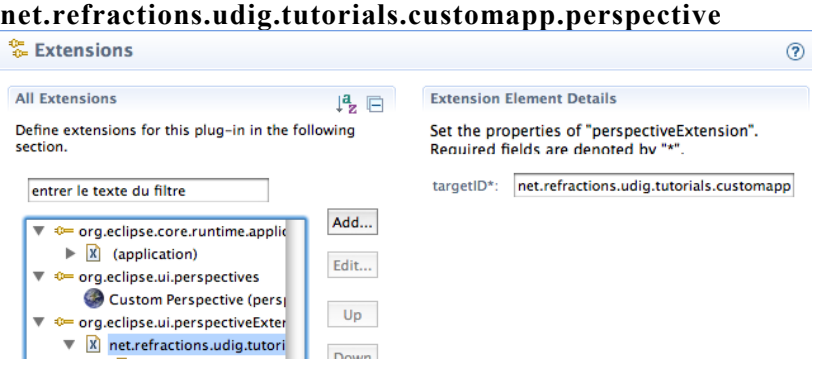

1. Right click on

**net.refractions.udig.tutorials.customapp.perpsective** and select **New > Action Set**

2. Select the **id\*** field and enter:

**net.refractions.udig.project.ui.LayerActions**

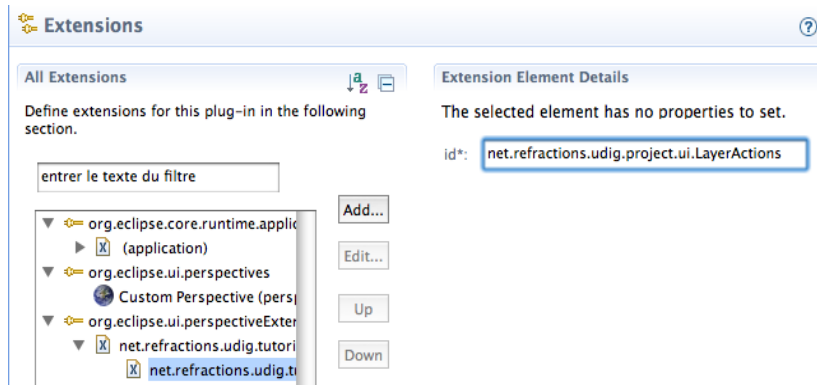

3. Repeate this process for the following additional entries:

**net.refractions.udig.project.ui.layer.menu net.refractions.udig.project.ui.map.menu net.refractions.udig.project.ui.data.menuAll Extensions**  $\downarrow^a$   $\Box$ Define extensions for this plug-in in the following section. type filter text  $Add...$ c= org.eclipse.core.runtime.applications  $\textcolor{red}{\textbf{0}}\textcolor{blue}{=}$  org.eclipse.ui.perspectives  $\mathsf{Edit} \dots$  $\bullet-$  org.eclipse.ui.perspectiveExtensions  $\chi$  net.refractions.udig.tutorials.customapp.perspective (perspectiveExtension)  $\begin{bmatrix} 1 & 1 \\ 1 & 1 \end{bmatrix}$ X net.refractions.udig.project.ui.LayerActions (actionSet) R net.refractions.udig.project.ui.layer.menu (actionSet) Down R net.refractions.udig.project.ui.map.menu (actionSet)  $\boxed{\chi}$  net.refractions.udig.catalog.ui.data.menu (actionSet) c= org.eclipse.core.runtime.products

### 8 PRODUCT

Now that we have an application we can bundle it up as a product for others, and how it is to be run.

To start lets add a product file to our branding plugin:

- 1. Select **net.refractions.udig.tutorials.customapp** in the Project Explorer
- 2. Selection **File > New > Product Configuration**
- 3. Select **net.refractions.udig.tutorials.customapp**
- 4. Enter **custom.product** in the File name field

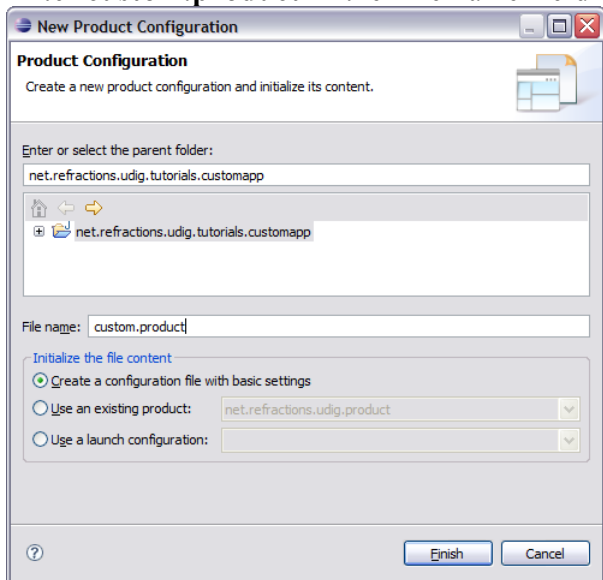

- 5. Press the **Finish** button.
- 6. The **custom.product** file is created and opened for your review.

7. We are going to fill in the blanks defining our product. **Product Name:** Custom

The product configuration is based on: features<br>  $\left[\begin{array}{ccc|c}\n\text{# Pactage Exp}&\boxtimes &\text{# Pug-ins}\n\end{array}\right]\n\oplus \left[\begin{array}{ccc|c}\n\text{# Pactage Exp}&\boxtimes &\text{# Pug-ins}\n\end{array}\right]\n\oplus \left[\begin{array}{ccc|c}\n\text{# Pactage Exp}&\boxtimes &\text{# Pug-ins}\n\end{array}\right]\n\oplus \left[\begin{array}{ccc|c}\n\text{# Pactage Exp}&\boxtimes &\text{# Pug-ins$  $\boxed{\color{blue}0}$  CustomApp.java  $\boxed{D}$  Custor *<u>a* Overview</u> net.refractions.udig.tutorials.customap **⊜ 2<sup>28</sup> src Product Definition**  $\mathbf{E} = \mathbf{H}$  net refractions udio tutorials of This section describes general information about the product. · J Activator.java Specify the name that appears in the title bar of the application. D CustomApp.java **E** CustomPerspectiveFactory Product Name: Custom RE System Library [jre1.6.0\_03] Plug-in Dependencies Specify the product identifier.  $\overline{\oplus}$  icons Product ID: **O META-INF** MANIFEST.MF ⊕ <mark>⊜ nl</mark> Specify the application to run when launching this product.  $\frac{1}{610}$  build.properties Application: net.refractions.udig.tutorials.customapp.id1 - 白 custom.product<br>- <mark>A</mark> plugin.xml The product configuration is based on:  $\bigcirc$  plug-ins  $\odot$  features

- 8. Save your work and hit the **New...** button next to **Product ID**.
- 9. In the Product Definition wizard enter:

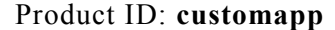

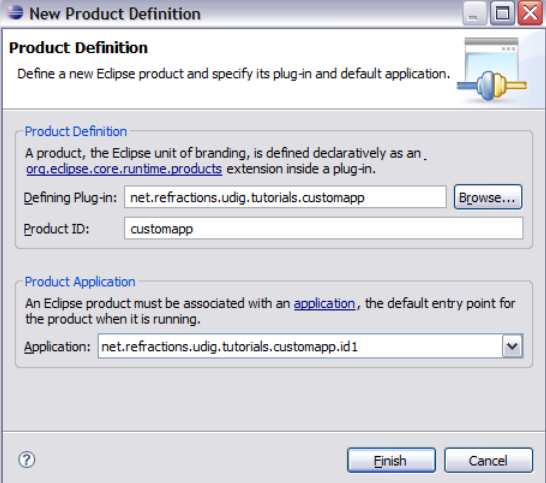

10. Press the **Finish** button and save your work.

### 9 PRODUCT CONFIGURATION

We are going to use "features" (ie groups of plug-ins) to define what is included in our application. We will making use of features provided as part of eclipse rcp, features provided as part of the uDig SDK and we will make one feature to hold our branding plugin.

- 1. Change to the **Configuration** tab, we are going to be defining this product in terms of the features we require to be present.
- 2. Press **Add...** and select **org.eclipse.rcp** from the list.

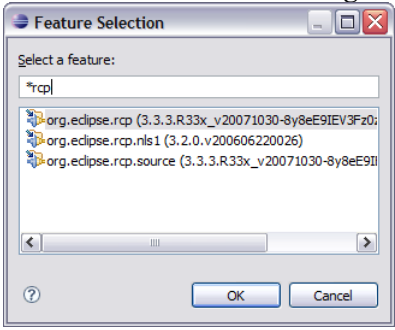

- 3. Press the **OK** button to add the feature.
- 4. In the same manner add the following features: **org.eclipse.rcp.nls1 net.refractions.udig\_base net.refractions.udig\_platform net.refractions.udig\_application net.refractions.udig\_printing net.refractions.udig\_language**

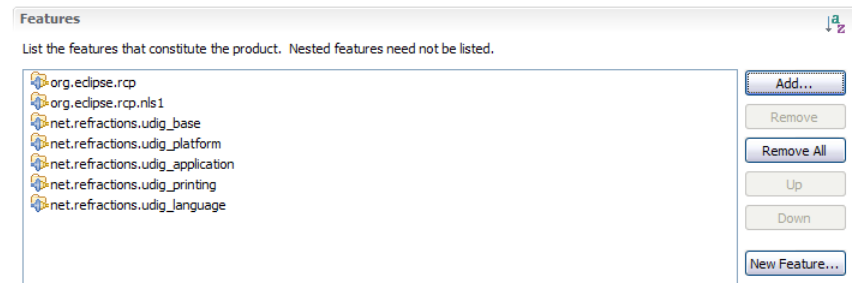

- 5. We now need to define a feature to hold our branding plugin (so it is included in the product!).
- 6. Pressing the **New Feature...** button.

7. In the New Feature wizard enter the following values: Project name: net.refractions.udig tutorials.custom-feature **Feature Name:** Feature for Custom Application **Feature Provider:** Student

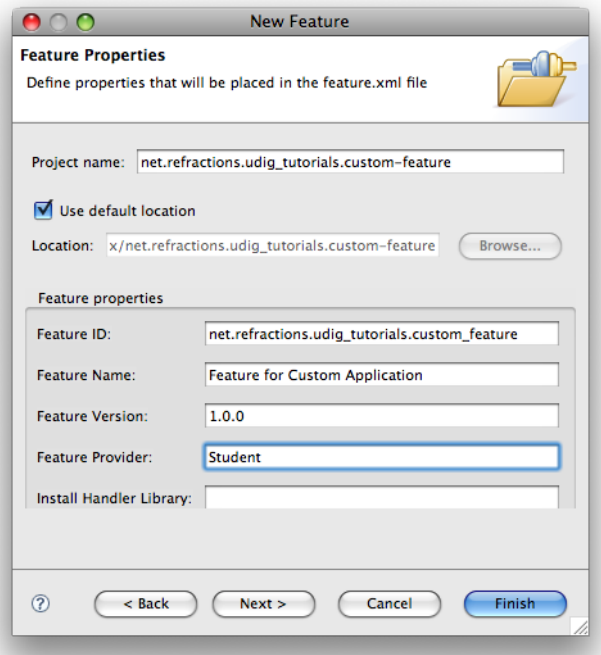

- 8. Press the **Next** button.
- 9. On the Referenced Plug-ins and Fragments page select:
	- net.refractions.udig.tutorials.customapp
	- net.refractions.udig.tutorials.distancetool (optional)
- 10. Press **Finish**

### 10LAUNCHING

Eclipse RCP applications are bundled up with a platform specific launcher. You can run your application as a normal Java application but this is more fun.

The osgi.parentClassloader=ext argument is used to let runtime system know that we want access to JRE extensions (specifically JAI and ImageIO).

- 1. Return to the **custom.product** editor, and change to the **Launching** tab.
- 2. We are going to fill in the the Program Launcher section:
	- Enter **custom** into the Launcher Name field
	- Under Customizing the launcher icon varies per platform select **win32**
	- Select the **Use a single ICO file containing the 6 images:** radio button
	- Press **Browse...** button and select **icons/world.ico** for the file

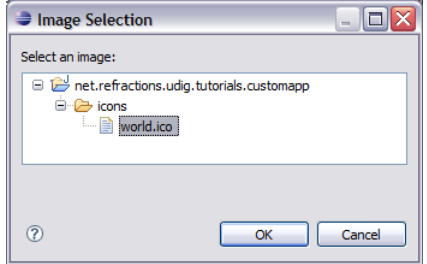

3. Here is what this looks like when you are done:

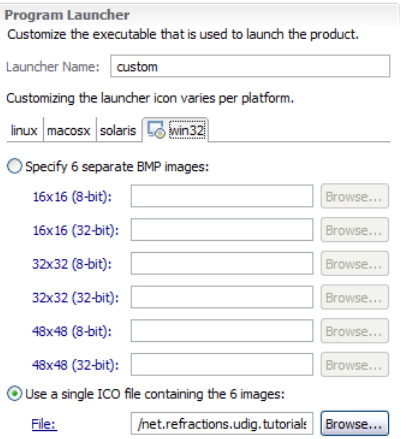

- 4. Now lets work on the **Launching Arguments**
	- Select the **All Platforms** tab, and fill the the following **VM Arguments**:

-Xmx386M -Dosgi.parentClassloader=ext

- Select the **macosx** tab and add the following to the existing **VM Arguments**: -Djava.awt.headless=true
- 5. That is it; we have enough information to move along with.

### 11SPLASH

The splash screen is displayed by the launcher to give the user something to watch as Java loads up; later on in the start up process a progress bar is drawn over top of the splash screen.

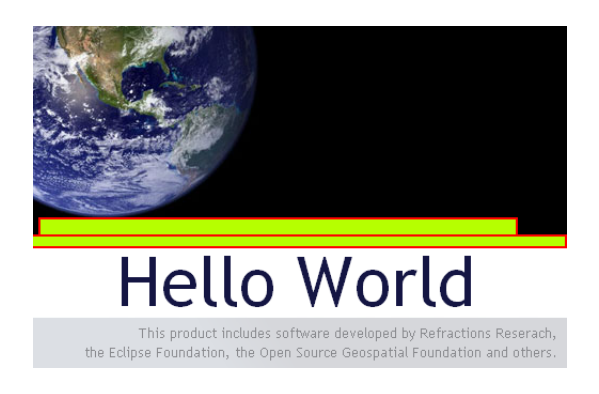

When making your own splash screen you will want to plan out the location of the progress bar and progess message as shown above.

- 1. Select the **Splash** tab
- 2. Check the **Add a progress bar** check box and enter:
	- Enter **0** in the x-offset field
	- Enter **196** into the y-offset field
	- Enter **500** in the width field
	- Enter **10** in the height field
- 3. Check the **Add a progress message** check box and enter:
	- Enter **180** into the y-offset field
	- Enter **16** into the height field
- 4. Change the Text color to **white**

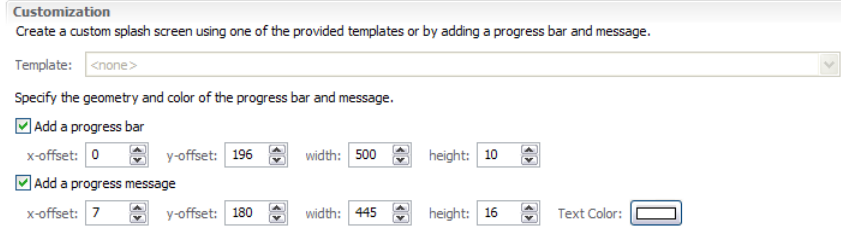

### 12BRANDING

We are now down to the final branding information, the icons used for windows and the image displayed in Help>About.

- 1. Click the **Branding** tab
- 2. Click on the browse button next to 16x16 image, select world16.gif.

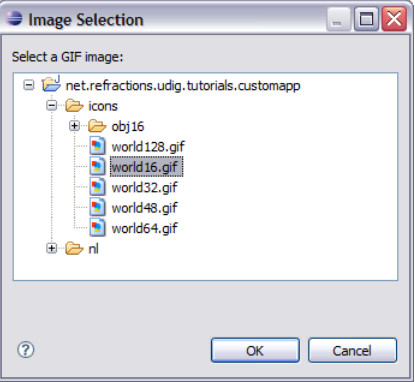

- 3. In a similar manner take care of: **icons/world16.gif icons/world32.gif world48.gif world64.gif world128.gif**
- 4. Select **nl/en/about.gif** for the **About Dialog** image:

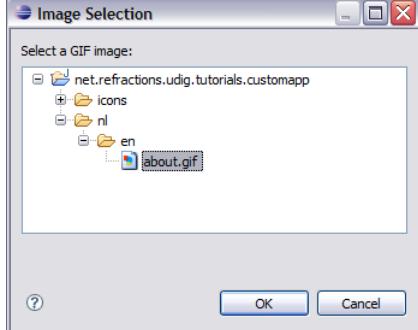

5. And enter the following Text:

```
Hello World
This is a custom application generated using the uDig SDK.
For more information visit http://udig.refractions.net.
```
## 13TRY IT OUT

- 1. Select the **Overview** tab
- 2. Click the **synchronize** link in the **Testing** section
- 3. Click the **Launch an Eclipse application** link, check that your splash screen with progress bar and progress message works
- 4. Drag a few files on to the screen and try out the application.

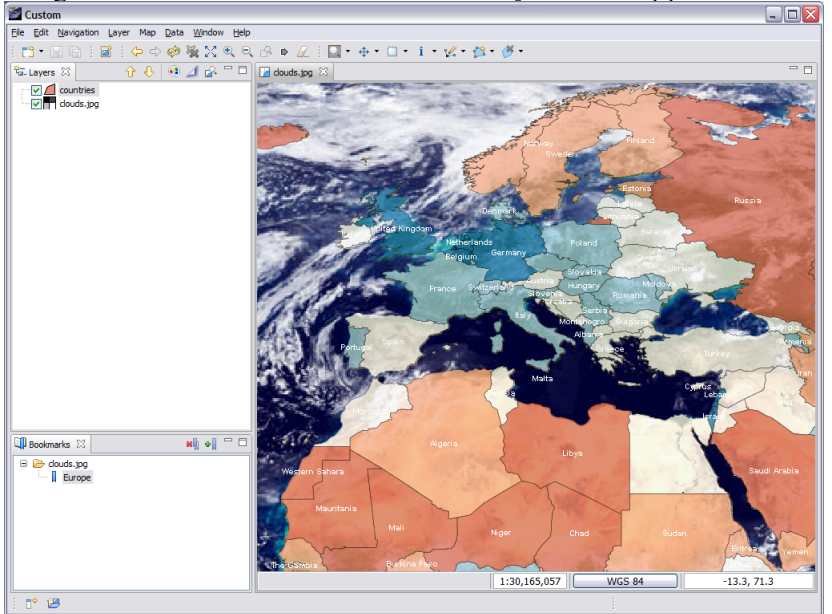

- 5. The application defaults to our **Custom perspective**, to switch perspectives use **Window > Open Perspective > Other**
- 6. Open up **help > About** and have a look at the branding info.

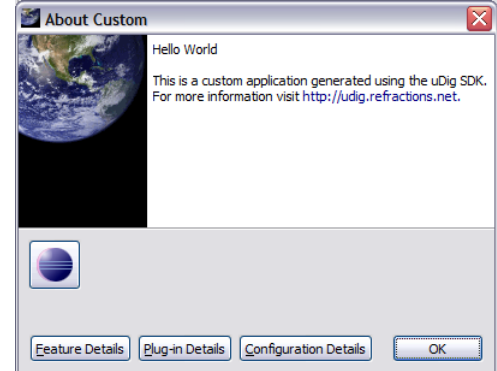

7. **Alt-tab** between windows to look at the window icon.

### 14DISTRIBUTE

This section shows how to export your product for others. We have a couple of things to do before we get down to running to product export wizard.

### 14.1INCLUDE IMAGES IN BRANDING PLUG-IN BUILD

Everything that you wish bundled into a plug-in's jar needs to be ticked off as part of the **build.properties** file.

- 1. We need to make all the files we need are included in our branding plug-in.
- 2. Open up **MANIFEST.MF** and switch to the **Build** tab.
- 3. Check of the following files in the **Binary Build**: **icons nl**

```
plugin_customization.ini
 Binary Build
 Select the folders and files to include in the binary build.
     \boxed{\mathbf{x}} . classpath
    \overline{\mathbf{X}} .project
   DE META-INF
   ⊕ □ Debin
     build.properties
     \Box astom.product
    ⊕ Ø icons
   ⊕ <mark>⊽</mark>⊘ nl
     \overline{\mathbf{v}} \overline{\mathbf{v}} plugin xml
     plugin_customization.ini
   DE STC
```
4. Save the file and we can go on to the next section.

### 14.2PRODUCT EXPORT

And now we are in a good position to export.

- 1. Open up a file browser and delete the "runtime directory". This directory was when you were trying out the application earlier. C:\java\runtime-custom.product
- 2. Return to the **custom.product** editor. Switch to the **Overview** tab
- 3. Click the **Eclipse Product export wizard** link to open up the Export wizard.
- 4. Change the **Root directory** field to custom.
- 5. Select the **Archive file** radio button and enter the destination zip file:  $C:\cup$  custom-1.0.0.zip

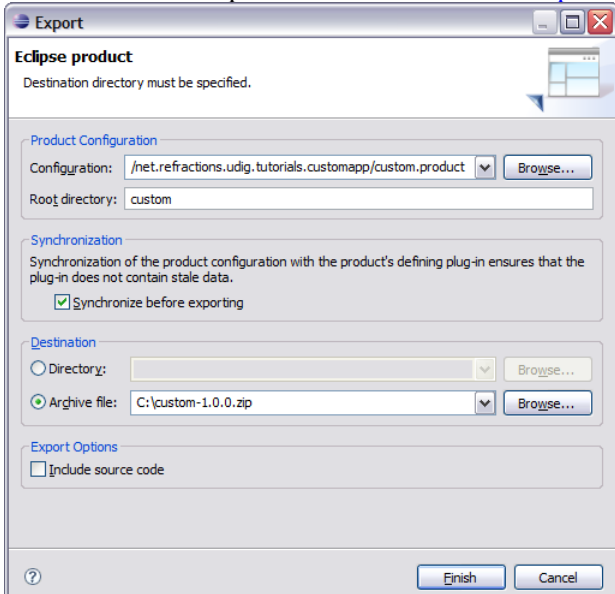

- 6. Press the **Finish** button
- 7. Please wait: when finished custom-1.0.0.zip will be created.
- 8. Now unzip that folder and run your new application.

*The runtime directory was created when you were trying out the application earlier.*

*Removing this directory has the same effect as clearing the configuration in the run dialog.*

*If the wizard fails a log file will be saved to the directory you indicate here.*

*To use this application your end users will need Java installed along with the JAI and ImageIO extentions.*

## 15WHAT TO DO NEXT

*When searching for documentation please start with the Eclipse Help > Help Contents menu bar.*

*This Help Contents always matches the version of Eclipse you are using; and includes the uDig Developers Guide.*

Here are some additional challenges for you to try. Each of these ideas results in a more professional looking application.

- Try a wider **about.gif** image and see what that looks like.
- Try making window icons with a transparent section.
- The eclipse Search (**Control-Shift-H**) can be used find all the available action sets.

Try a Plug-in Search with the following parameters.

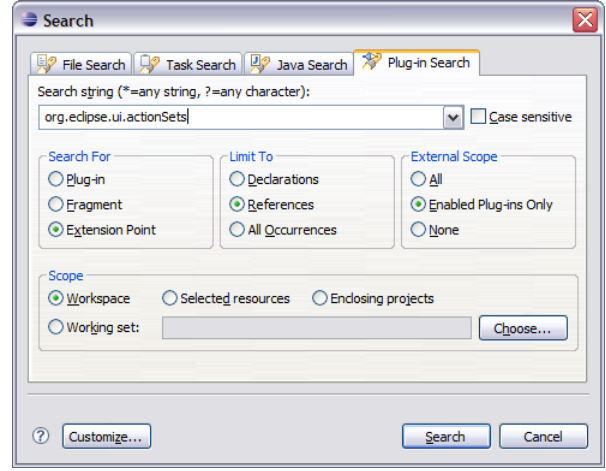

- Add an "intro part" to your application to welcome new users. Remember to search in the eclipse help menu for documentation on how to do this – yes it is even better then trying to use google or koders.
- Add branding to the net.refractions.udig tutorials-feature feature. This is how you can get your name included in the about box.
- Externalize all the translatable strings in the **plugin.xml** and the **custom.product**. You can also create language specific **splash.bmp** and **about.gif** images.
- Manually add the **jre** folder from the SDK Quickstart to the generated custom-1.0.0.zip file. This will let users of your application unzip and run.
- Add platform specific icons for Macintosh and Linux